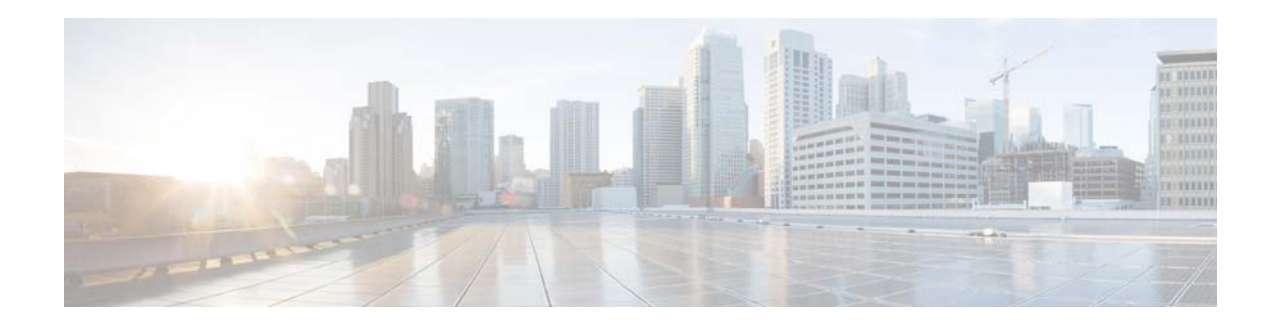

# <span id="page-0-2"></span>**Configuring Backup and Restore**

Perform the following tasks from the Administration Backup/Restore window:

- **•** [Configuring the Backup Server](#page-0-0)
- **•** [Viewing Scheduled Backups](#page-1-0)
- **•** [Adding a Scheduled Backup](#page-1-1)
- **•** [Manually Starting a Backup](#page-2-0)
- **•** [Starting a Restore](#page-3-0)

# <span id="page-0-0"></span>**Configuring the Backup Server**

Before you begin the backup process, set the backup configuration parameters.

## **Before You Begin**

 $\Gamma$ 

Gather the following values.

| <b>Parameter</b>  | <b>Description</b>                                                                                                    |
|-------------------|----------------------------------------------------------------------------------------------------|
| Server URL        | The URL of the server on the network where backup files are stored.                                                                                                   |
|                   | The format should be ftp:// <i><server directory="">/</server></i> where <i><server directory=""></server></i><br>is the IP address or hostname of the backup server. |
| User ID           | The user ID on the backup server.                                                                                                    |
|                   | You must have an account on the server to which you are backing up your<br>data. Do not use an anonymous user ID.                                                     |
| Password          | The password for the user ID on the backup server.                                                                                                    |
| Maximum revisions | The maximum number of revisions of the backup data to keep on the<br>backup server.                                                                                   |
|                   | The maximum number is 50. The default value is 5.                                                                                                    |

<span id="page-0-1"></span>*Table 29 Backup Configuration Parameters*

Ι

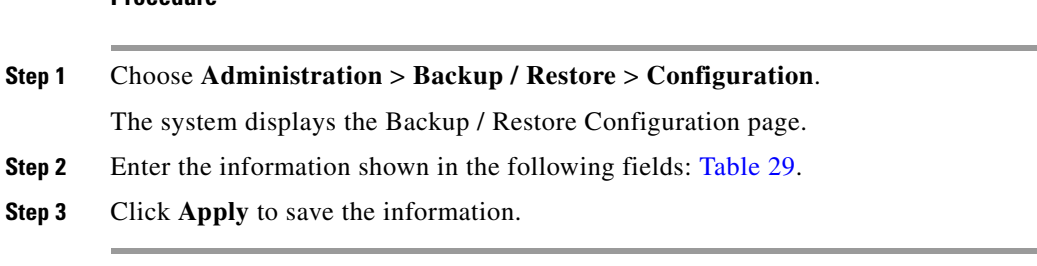

#### **Related Topics**

**Procedure**

Back to the [Configuring Backup and Restore](#page-0-2) menu page

## <span id="page-1-0"></span>**Viewing Scheduled Backups**

### **Procedure**

**Step 1** Choose **Administration** > **Backup / Restore** > **Scheduled Backups**. The system displays the Backup / Restore Scheduled Backups page with the following information:

- **•** Name
- **•** Description
- **•** Schedule
- **•** Next Run
- **•** Categories of backup or type of data to save
- **Step 2** To see a different number of scheduled backups on each page, on the top right, choose another number from the drop-down box and click **Go**. You can choose to see 10, 25, 50, 100, or all scheduled backups.
- **Step 3** To move to another page, use the left and right arrow buttons on the bottom right, or enter another page number and press **Enter**.
- **Step 4** To sort scheduled backups, click any of the headers.

#### **Related Topics**

Back to the [Configuring Backup and Restore](#page-0-2) menu page

# <span id="page-1-1"></span>**Adding a Scheduled Backup**

You can configure scheduled backups to occur once or recurring jobs that repeat:

- **•** Every N days at a specific time
- **•** Every N weeks on specific day and time
- **•** Every N months on a specific day of the month and time
- **•** Every N years on specific day and time

a ka

### **Before You Begin**

- **•** Configure the server used to back up the data. See [Configuring the Backup Server](#page-0-0).
- **•** Save your system configuration. See Managing the System Configuration.

#### **Procedure**

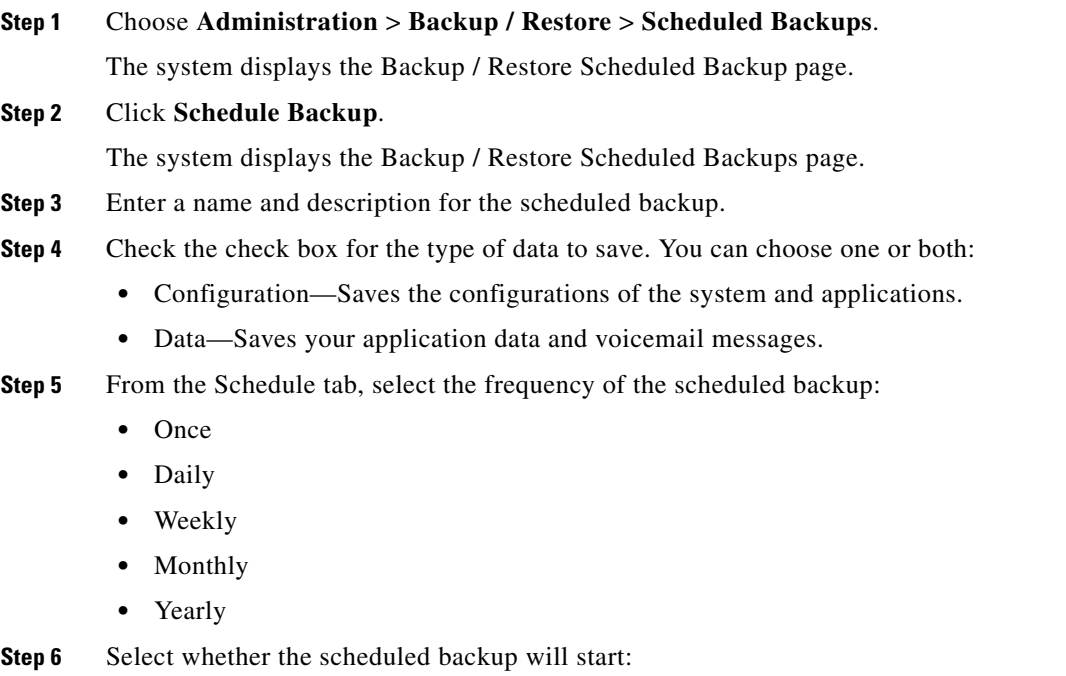

- **•** Once
- **•** On a specific date and time
- **Step 7** Click **Add**.

#### **Related Topics**

Back to the [Configuring Backup and Restore](#page-0-2) menu page.

# <span id="page-2-0"></span>**Manually Starting a Backup**

### **Before You Begin**

- **•** Configure the server used to back up the data. See [Configuring the Backup Server](#page-0-0).
- **•** Save your configuration. See Managing the System Configuration.

#### **Procedure**

 $\mathbf I$ 

**Step 1** Click **Administration** > **Backup / Restore** > **Start Backup**.

The system displays the Backup / Restore Start Backup page and automatically generates a backup ID. The backup ID increases by one every time you back up the server.

ן

- **Step 2** Enter a description of the backup file; for example, "backupdata6-2-04." **Step 3** Check the check box for the types of data to save. You can choose one or both: **•** Configuration—Saves the configurations of the system and applications. **•** Data—Saves your application data and voicemail messages. **Step 4** Click **Start Backup**.
- 
- **Step 5** Click **OK** at the confirmation message.

#### **Related Topics**

Back to the [Configuring Backup and Restore](#page-0-2) menu page

# <span id="page-3-0"></span>**Starting a Restore**

After you have backed up your voicemail and configuration data, you can restore it for every new installation or upgrade.

### **Before You Begin**

Configure a backup server. See [Configuring the Backup Server](#page-0-0).

#### **Procedure**

#### **Step 1** Choose **Administration** > **Backup / Restore** > Start **Restore**.

The system displays the Backup / Restore Start Restore page with the following fields:

- **•** Backup ID —The backup ID of previous backups.
- **•** Version—Version
- **•** Description—Name of this backup.
- **•** Backup Time and Date—Date and time when this backup was made.
- Categories—The type of data to restore.
- **Step 2** Select the row containing the configuration to restore.
- **Step 3** Check the check box for the type of data to save. You can choose one or both:
	- Configuration—Saves the configurations of the system and applications.
	- **•** Data—Saves your application data and voicemail messages.